**Electronically Filed FIRST CIRCUIT 1DSD-20-0000005 08-AUG-2020 11:27 AM**

#### SP. No. lDSD-20-0000005

#### IN THE DISTRICT COURT OF THE FIRST CIRCUIT

## STATE OF HAWAI'I

) ) ) ) ) ) )

In the Matter of the

DISTRICT COURT OF THE FIRST CIRCUIT'S ADDITIONAL RESPONSE TO THE COVID-19 OUTBREAK

---------------

) ORDER REGARDING CASES ) SCHEDULED FOR MONDAY, ) AUGUST 10, 2020, IN THE DISTRICT ) COURT OF THE FIRST CIRCUIT; ) EXHIBIT 1

## ORDER REGARDING CASES SCHEDULED FOR MONDAY, AUGUST 10, 2020, . IN THE DISTRICT COURT OF THE FIRST CIRCUIT

This matter comes before the Court in light of the public health emergency in the State of Hawai'i and the rapidly evolving circumstances regarding COVID-19. Pursuant to the Orders of Chief Justice Mark E. Recktenwald filed March 16, 2020, April 17, 2020, April 24, 2020, April 27, 2020, May 22, 2020, May 28, 2020, June 15, 2020, June 23, 2020, July 28, 2020, and August 5, 2020 in SCMF No. 20-0000152, *In re the Judiciary 's Response to the COVID-19 Outbreak;* Chief Judge R. Mark Browning's Fourth Amended Emergency Order #5 Regarding District Court of the First Circuit filed in SP No. lCSP-20-0000082, *In re the Circuit Court of* 

1

*the First Circuit's Response to the COVID-19 Outbreak,* on June 26, 2020; and with authority as Deputy Chief Judge of the District Court of the First Circuit, State of Hawai'i, the Court hereby orders the following:

#### District Court Criminal and Criminal Traffic Cases

1. All non-custody criminal trials scheduled for Monday, August 10, 2020, will be postponed.

2. With the exception of matters set forth in paragraphs 1 and 3, all noncustody criminal and criminal traffic cases scheduled for Monday, August 10, 2020, will be conducted solely by Zoom. Instructions on "How to Join a Court Remote Hearing Using Zoom" are available at:

https://www.comis.state.hi.us/wp-content/up1oads/2020/06/How-to-Log-Onto-Zoom-Guide5-28-2020 final.pdf A copy of these instructions are attached as Exhibit 1. Additional information is also available on the Judiciary's website at: https://www.courts.state.hi.us/remote-court-hearings-via-zoom-or-webex. The Zoom meeting IDs for remote hearings on August 10, 2020, are as follows:

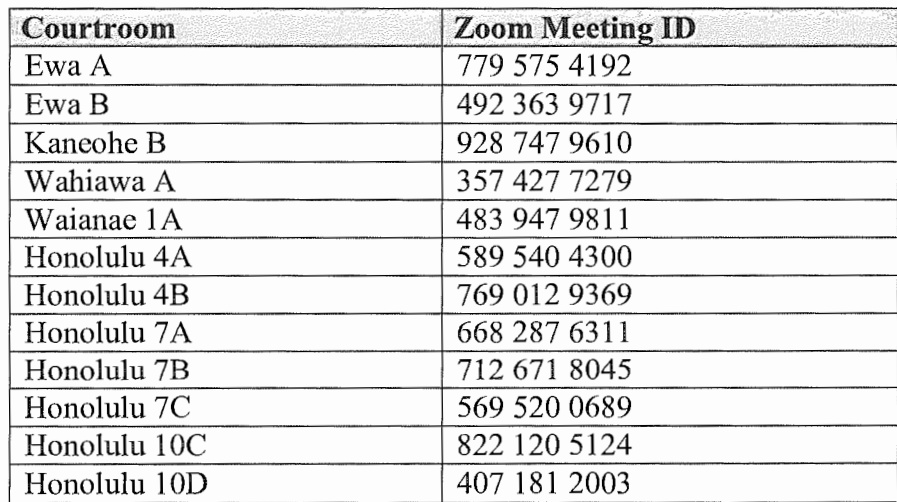

- 3. The following cases shall proceed as scheduled:
	- a. Criminal felony cases;
	- b. Criminal misdemeanor and petty misdemeanor cases involving defendants in the custody of the Oahu Community Correction Center (OCCC), the Hawai'i State Hospital (HSH), and/or the Honolulu Police Department **(HPD);**
	- c. Criminal traffic misdemeanor and petty misdemeanor cases involving defendants in the custody of OCCC, HSH, and/or HPD; and
	- d. Cases on the mental health calendar involving hearings under Hawai'i Revised Statutes (Haw. Rev. Stat.) Chapter 704 on (1) Orders for Temporary Hospitalization; (2) Motions to Revoke Conditional Release; and (3) other essential hearings; and
	- e. Quarantine violator cases involving defendants summoned to appear at Leiopapa a Kamehameha (the State Office Tower) located at 235 South Beretania Street on the second floor in Room 200.

To the extent possible, video conferencing shall be used for cases involving defendants in the custody of HPD, OCCC, and/or HSH, as well as cases involving defendants summoned to appear at the State Office Tower in quarantine violator cases.

## District Court Traffic Infraction Cases

4. All traffic infraction trials under Haw. Rev. Stat.§ 291D-13 (trial de novo) scheduled for Monday, August 10, 2020, will be postponed.

3

5. All traffic infraction hearings under Haw. Rev. Stat. § 291D-8 scheduled for Monday, August 10, 2020, will be conducted solely by Zoom.

#### District Court Civil Cases

6. All civil motions scheduled for Monday, August 10, 2020, will be

7. All returnables scheduled for Monday, August 10, 2020, will be

postponed.

postponed.

8. All civil pretrial conferences scheduled for Monday, August 10, 2020, will be conducted solely by Zoom.

9. All civil answers scheduled for Monday, August 10, 2020, will be conducted solely by Zoom.

10. The following cases shall proceed as scheduled:

- a. Cases involving temporary restraining orders (TROs) and injunctions under Haw. Rev. Stat.§ 604-10.5; and
- b. Cases involving TROs and injunctions based on illegal lockouts and utility shutoffs.

#### General Matters

11. No person shall enter any Judiciary facility if that person has: (i) a fever, cough, shortness of breath, or other symptoms of respiratory illness; (ii) traveled outside of Hawai'i in the past 14 days; or (iii) had close prolonged contact with a person who has or is suspected to have COVID-19. Furthermore, any person entering any Judiciary facility shall wear an appropriate face covering as described and recommended by the Centers for Disease Control and Prevention, unless exempt, and shall maintain appropriate social distancing of at least six feet while visiting judiciary facilities (both inside and outside the courtroom).

4

# IT IS SO ORDERED

 $\hat{J}$ 

 $\epsilon$ 

DATED: Honolulu, Hawai'i, August 8, 2020.

*Isl Melanie May* 

Melanie May Deputy Chief Judge, District Court of the First Circuit Court, State of Hawai'i

 $\bar{z}$ 

 $\overline{a}$ 

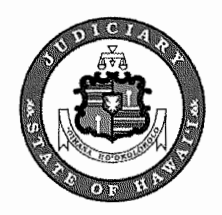

# How to Join a Court Remote Hearing Using Zoom

This guide provides step-by-step instructions for joining a Court Remote Hearing via Zoom. Use one of the three options below: 1) Use the Zoom App; 2) Use your web browser; or 3) Call-in.

Please have the meeting information and your telephone with you at all times during the meeting. In the case of a technical difficulty or disconnection, promptly call in to the meeting using your telephone and the call-in number. See option #3 for call in instructions.

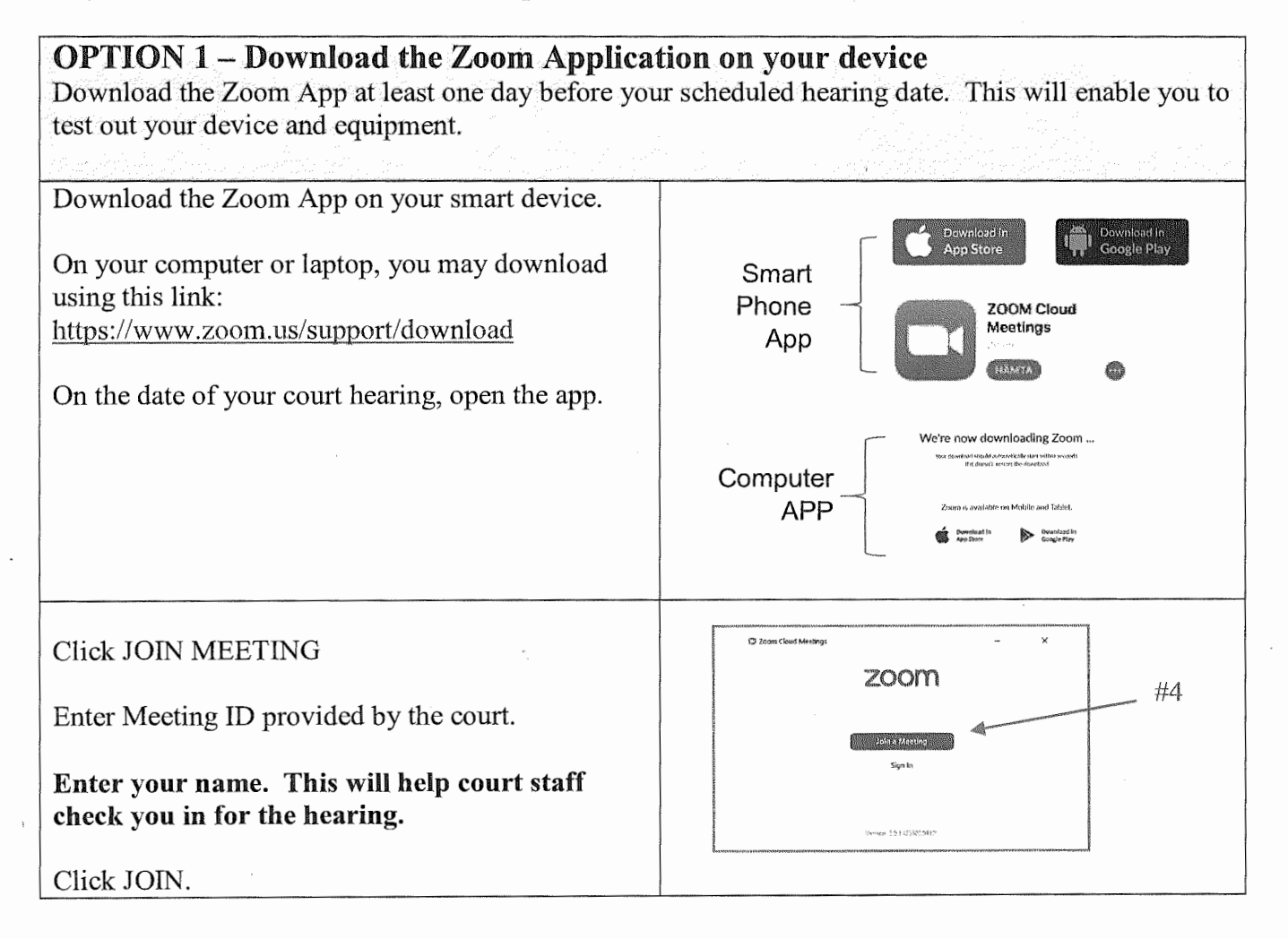

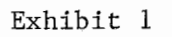

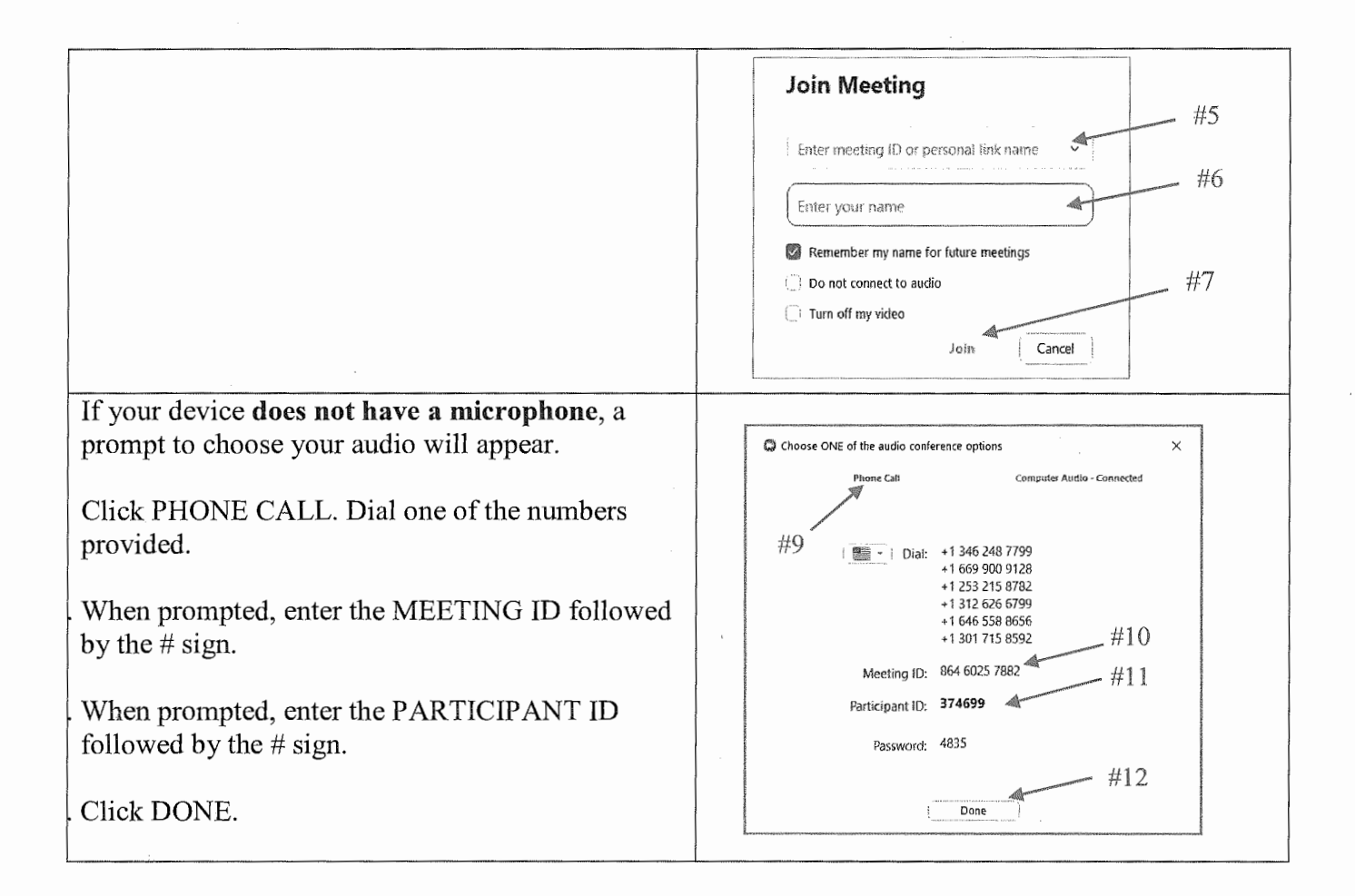

OPTION 2 -Join using the desktop client. No downloading of the Zoom App. You may use any browser: Use any of the following web browsers: Chrome, Firefox, Microsoft Edge, Safari, Internet Explorer 10 or higher.

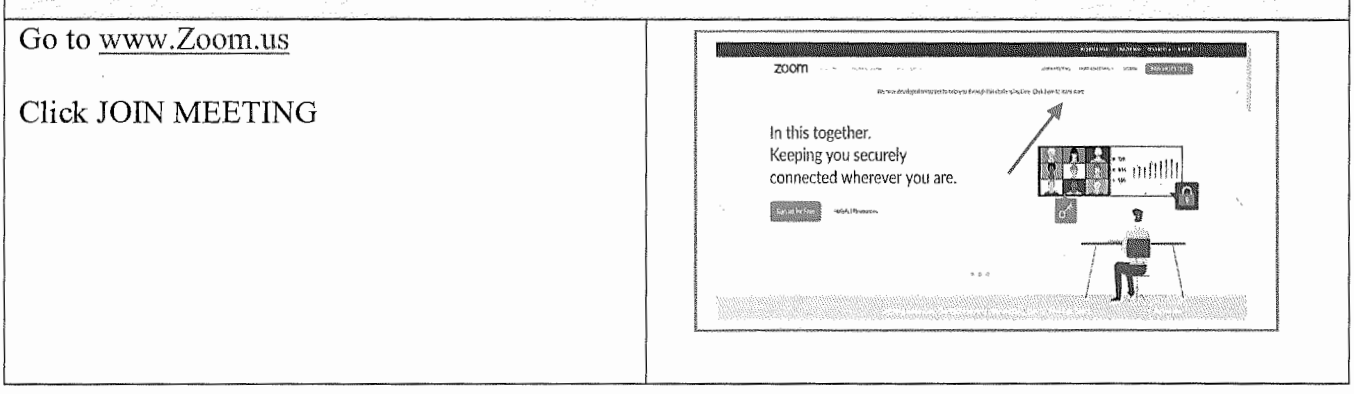

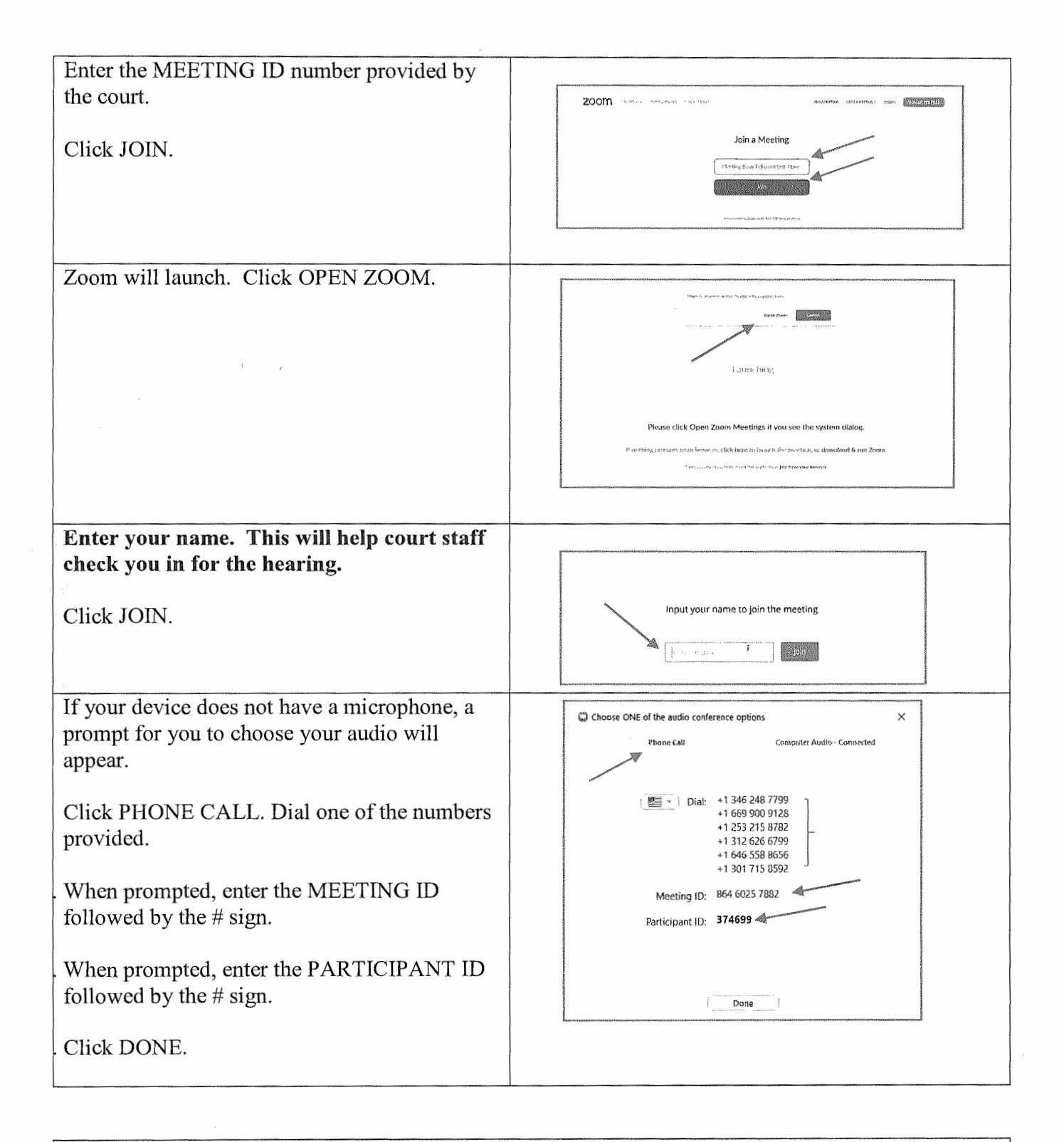

# **OPTION**  $3 -$  **Join by phone**

You may join a court remote hearing if you do not have access to a computer, laptop or mobile device or internet. You may call in using a land line phone or a cell phone.

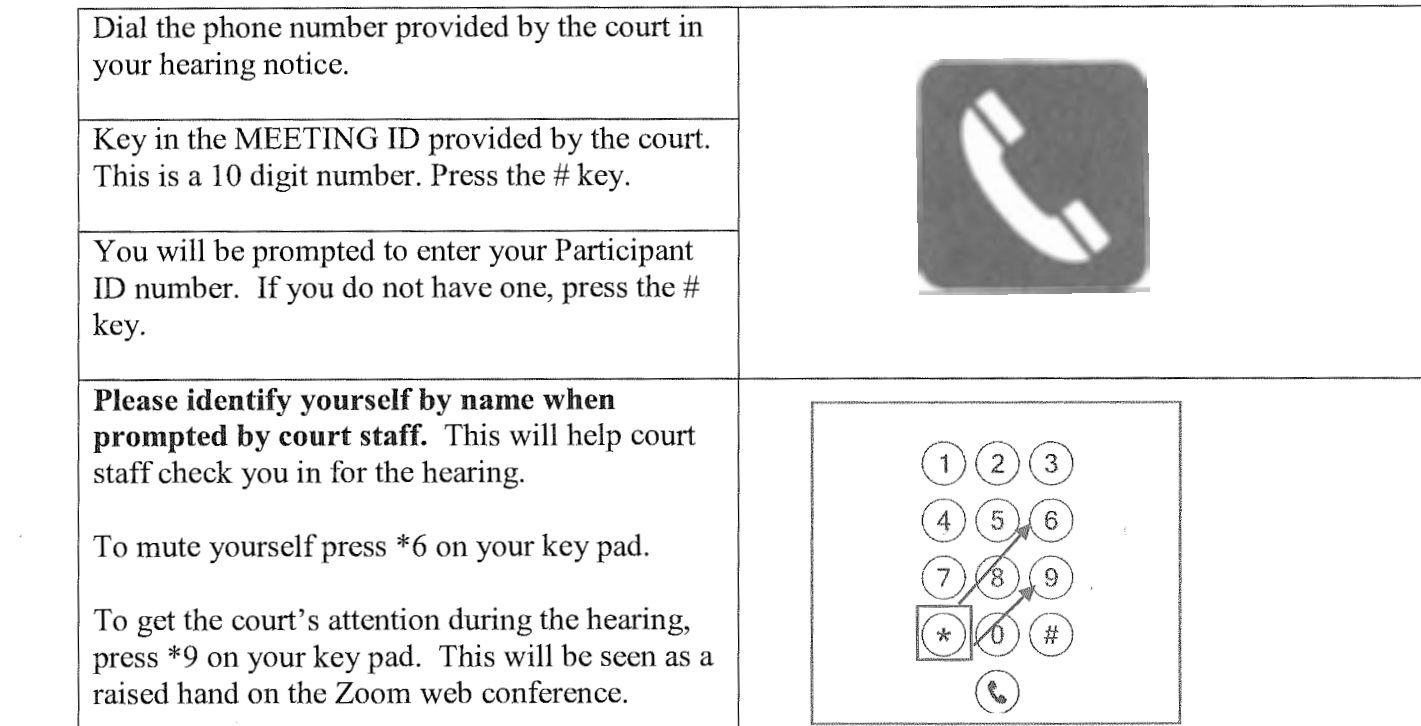

# VIDEO HEARING TIPS & ETIQUETTE

## *Before the meeting*

- Download the Zoom App and test the equipment you plan to use for the video conference at least one day in advance.
- Situate yourself in front of a neutral background, such as a wall, in an area in which you won't be disturbed.
- Dress as you would to appear in court.
- e Place your camera at face-height.
- e Close all other programs on your computer or smart phone.
- e Please have your traffic citation and any materials you want to show to the judge ready.

# *During the meeting*

- Log into the meeting at least 10 minutes before the scheduled hearing start time.
- If you participate via video conference, please pay attention to the screen. Court staff may use the chat feature to let you know when your case is next.
- Keep yourself on mute unless speaking.
- 0 Keep your telephone close during the meeting in case of technical difficulties, but make sure your phone is on silent.
- Do not record the meeting in any way in accordance with court rules.

# **Video** Hearing FAQs

# **Do** I need a Zoom account in order to join the hearing?

No. You can join the hearing without a Zoom account by using the meeting information provided by the court.

# **Will** I be charged for attending court via videoconference?

There is no direct charge for appearing remotely, but you may be charged for data or minutes used by your carrier network.

# **Do** I need to download an app to my computer, tablet, or phone to join the hearing?

No. You can join the meeting on a web browser. If you are unable to video conference, you may alternatively call in to the meeting on your telephone. However, using the app is the recommended method for joining the hearing.

# I'm having trouble opening the link and getting into the meeting. What should I do?

Try one of the alternative methods of joining above, such as by joining the meeting via www.zoom.us or joining via the app. If that does not work, try joining the meeting on your smartphone or tablet. If you are still unable to get into the meeting, call the provided dial-in number on your phone.